## خطوات إنشاء حساب على موقع صندوق اإلقراض التابع لوزارة التربية والتعليم العالي

#### www.iqrad.edu.ps

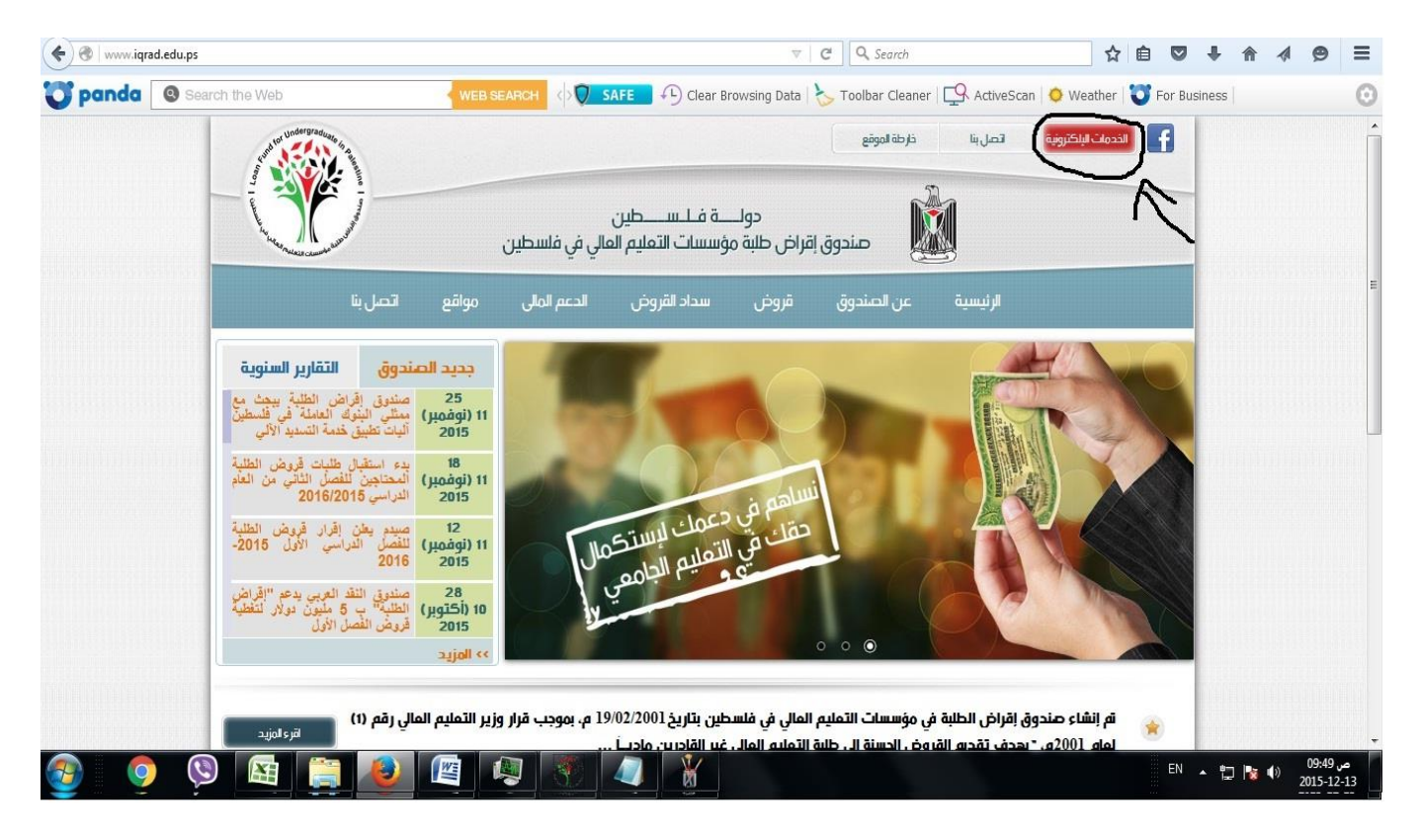

#### **www.iqrad.edu.ps** الموقع على الدخول

والضغط على زر "الخدمات االلكترونية"

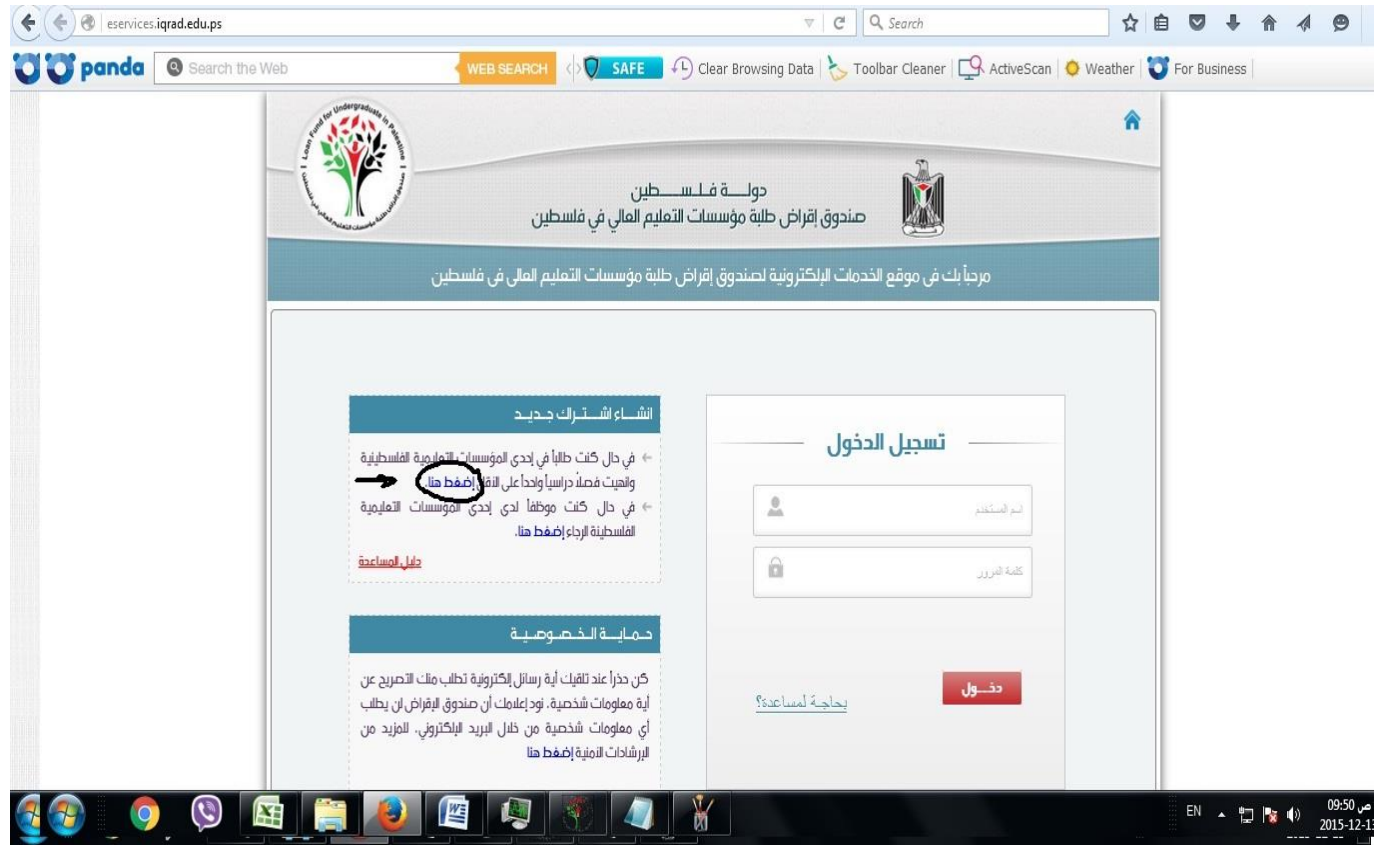

## اختيار "انشاء اشتراك جديد" والضغط على الرابط المشار إليه في الصورة.

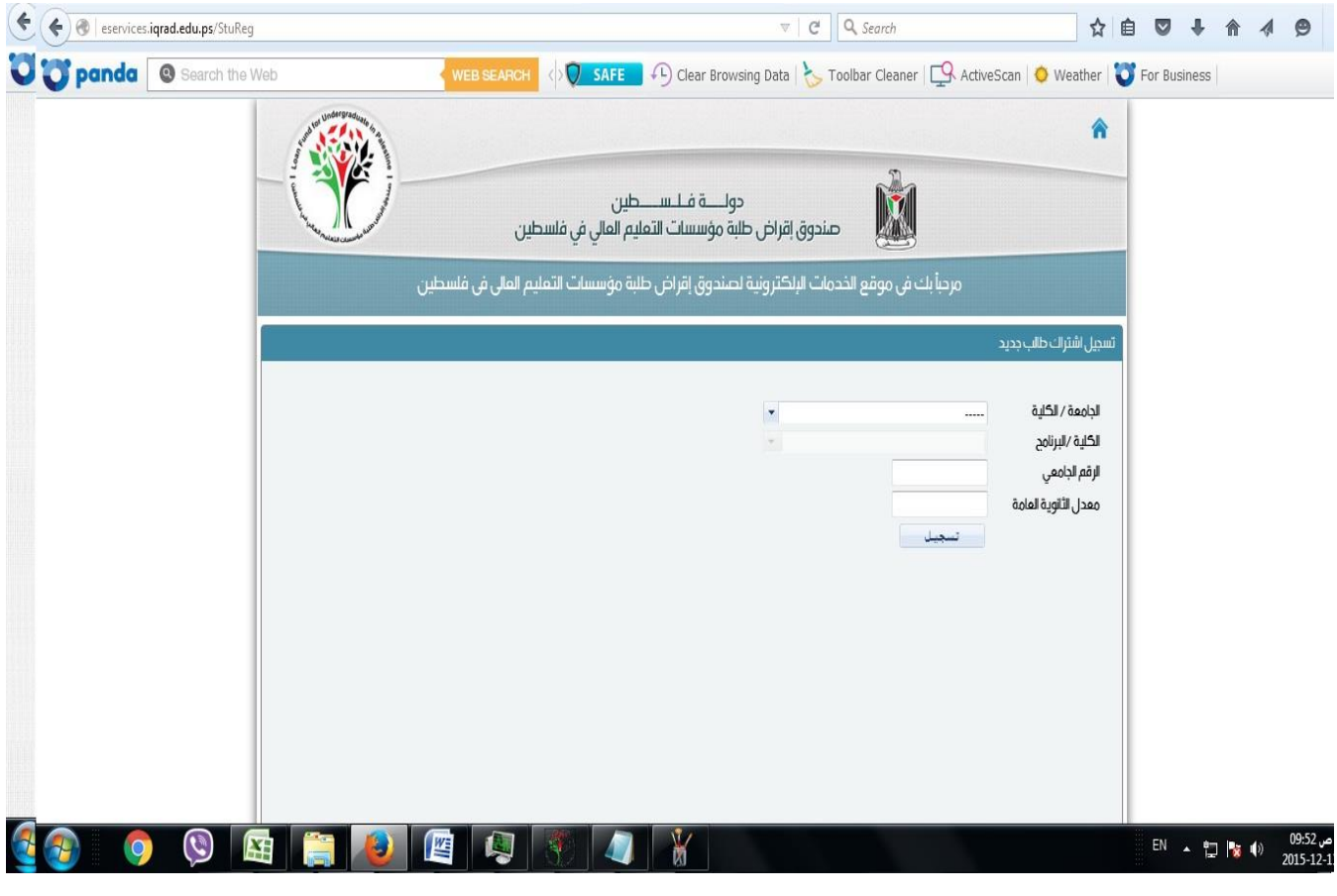

تظهر للطالب الشاشة في الأعلى لاختيار الجامعة والكلية والرقم ومعدل الثانوية العامة.

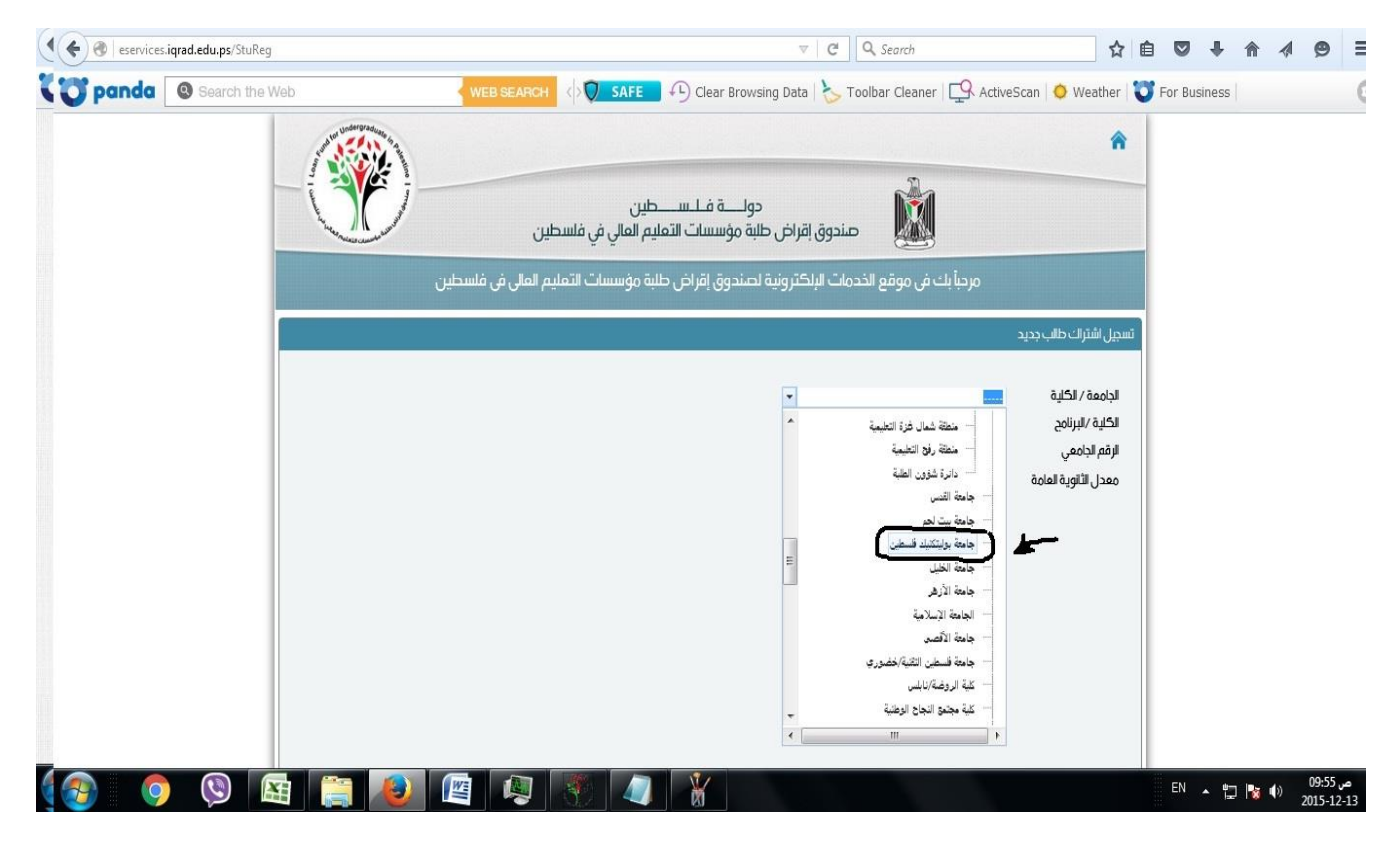

اختيار الجامعة / الكلية: جامعة بوليتكنك فلسطين.

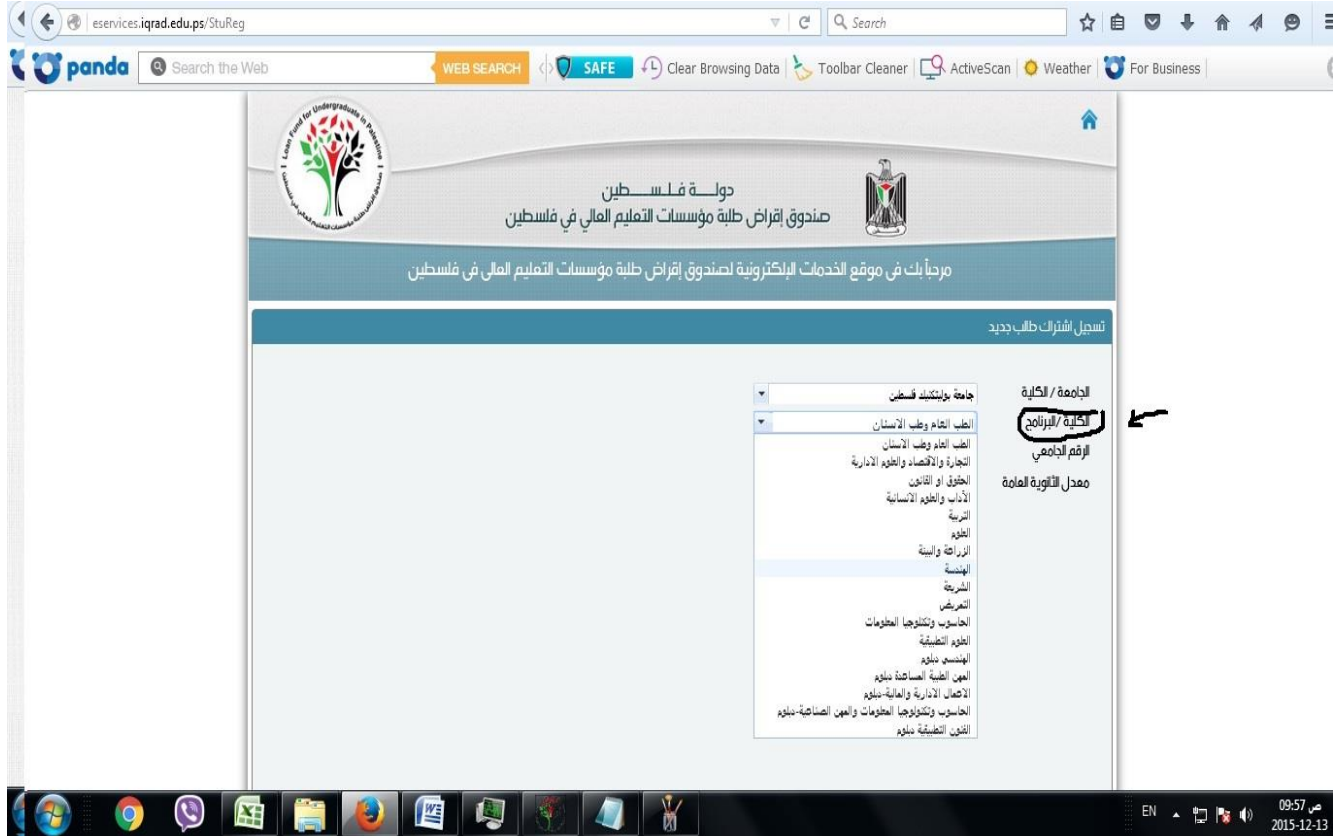

اختيار الكلية لتخصصات البكالوريوس على النحو التالي:

- تخصصات الهندسة بكل فروعها ومعها تخصص هندسة الحاسوب تختار "الهندسة"
- تخصصات كلية العلوم التطبيقية وتخصص االحياء التطبيقية /مسار العلوم الطبية والحيوية تختار "العلوم التطبيقية"
- تخصصات تكنولوجيا المعلومات والجرافيكس وتكنولوجيا الويب وأمن المعلومات والأنظمة المضمنة وإنترنت الأشياء وتخصص علم الحاسوب وتخصص علم البيانات تختار "الحاسوب وتكنولوجيا المعلومات"
- تخصصات نظم المعلومات وإدارة األعمال وإدارة المشاريع والمحاسبة والمحاسبة فرعى إقتصاديات الأعمال والريادة والتسويق الإلكتروني <u>تختار</u> "التجارة والاقتصاد والعلوم اإلدارية"
- تخصص برنامج الطب البشري تختار "الطب العام وطب االسنان"
	- تخصص التمريض تختار "التمريض"
- تخصص العلوم األسرية وتخصص رياض األطفال وتخصص اللغة االنجليزية – فرعي العالقات العامة وتخصص علم النفس التطبيقي <u>تختار</u> "الآداب والعلوم الانسانية"
- تخصص التغذية الصحية والعالجية وتخصص العالج الوظيفي تختار "العلوم"

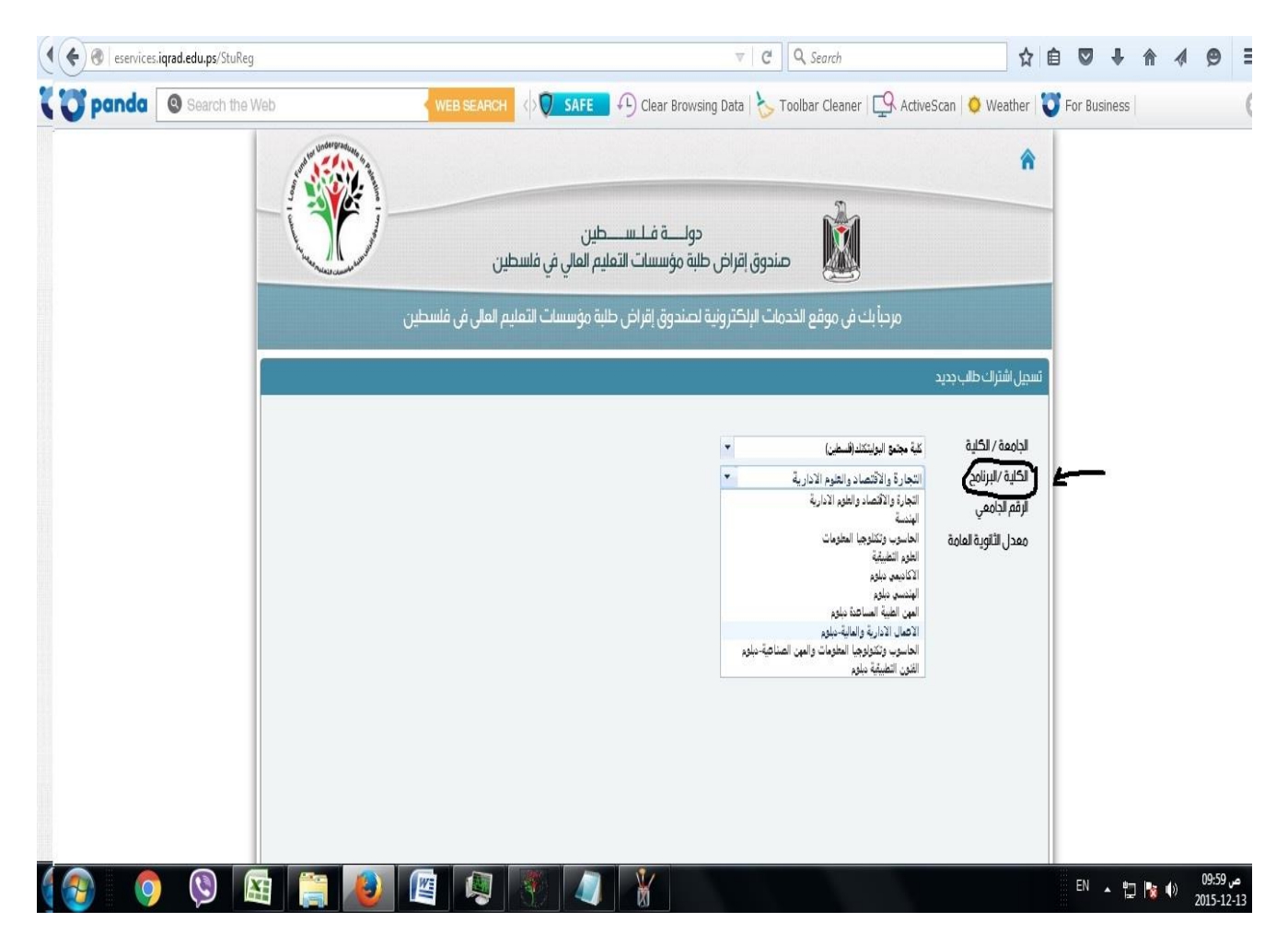

### اختيار الكلية لتخصصات الدبلوم على النحو التالي:

- تخصصات إدارة وأتمتة مكاتب والمحاسبة المحوسبة والمحاسبة التقنية واإلدارة المالية المحوسبة والتسويق والمبيعات وإدارة المشاريع وإدارة الأعمال والمشاريع والسكرتارية القانونية والطبية وإدارة المنشئات الرياضية واإلدارة الرياضية والسياحة والسفر والسالمة والصحة المهنية ورياض األطفال واإلعالم الرقمي تختار "الأعمال الإدارية والمالية–دبلوم"
- تخصصات األتمتة الصناعية وااللكترونيات والتحكم المحوسب وااللكترونيات الصناعية واإلنتاج واآلالت والتكييف والتبريد والتدفئة والسيارات وكهرباء السيارات والسيارات الكهربائية والهجينة والحجر والرخام تختار "الهندسي دبلوم"
- تخصصات برمجة وقواعد البيانات وبرمجة تطبيقات الهواتف الذكية وبرمجة تطبيقات الحاسوب وصفحات الويب وتصميم صفحات الويب وتكنولوجيا

الحاسوب وتكنولوجيا الوسائط المتعددة وشبكات الحاسوب وهندسة أنظمة الحاسوب واالتصاالت تختار "الحاسوب وتكنولوجيا المعلومات والمهن الصناعية –دبلوم"

• تخصصات التصميم الداخلي والهندسة المدنية والهندسة المعمارية والمساحة والأنظمة الذكية في المباني <u>تختار</u> "الفنون التطبيقية دبلوم"

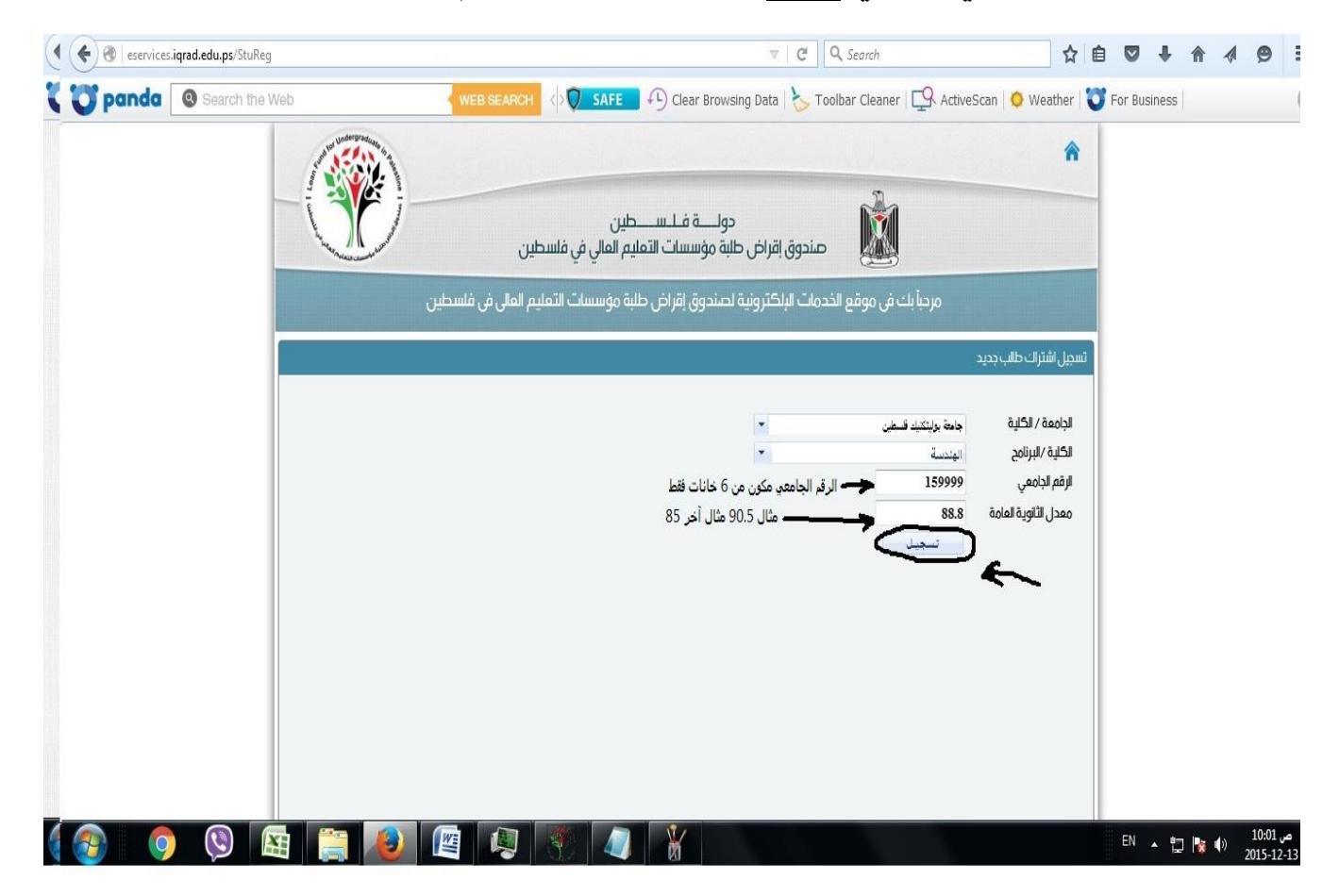

تضع الرقم الجامعي من 6 خانات بدون أية رموز مثل 159999. تضع معدل الثانوية العامة بشكل دقيق. وتضغط على زر "تسجيل".

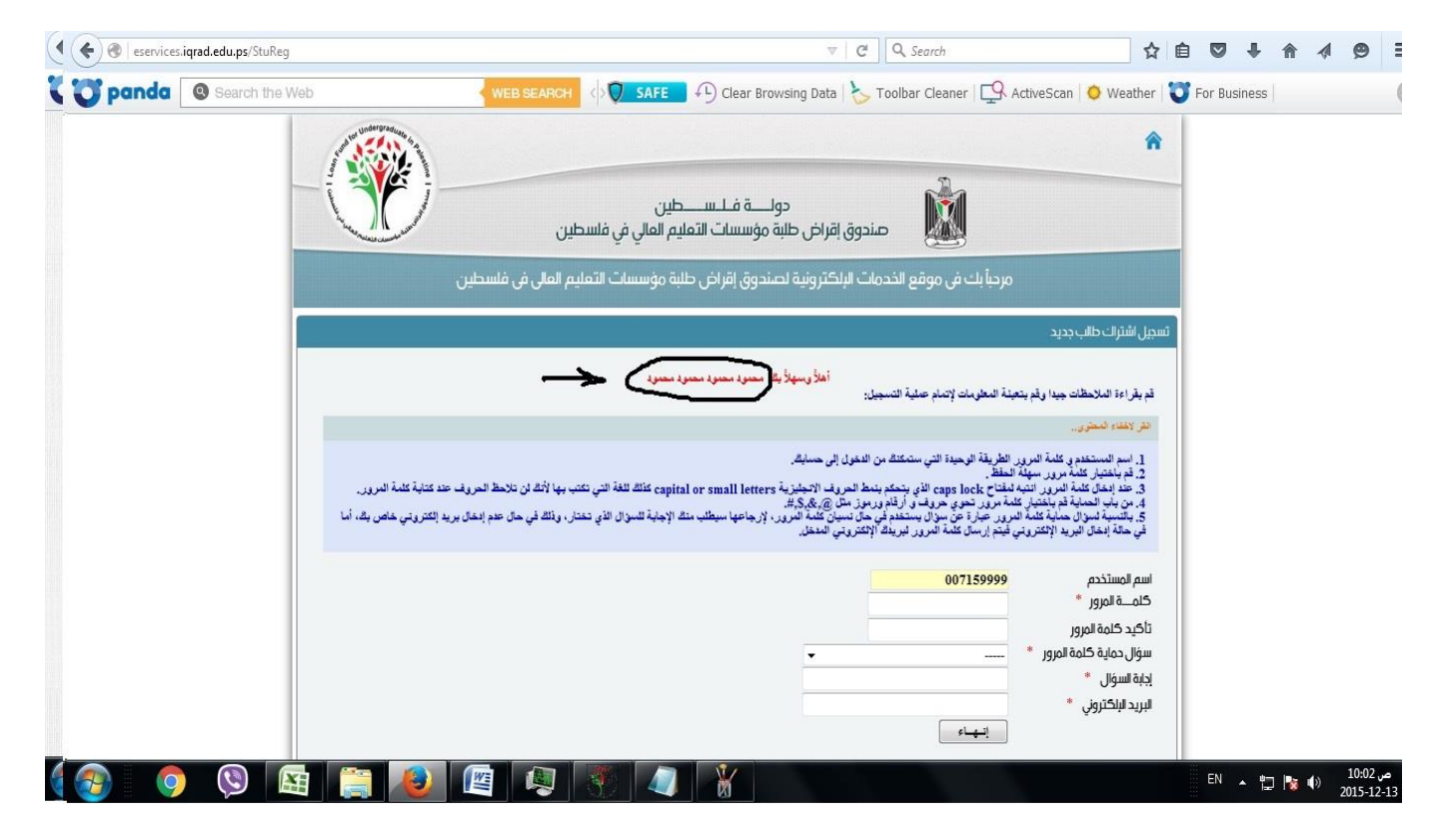

تظهر رسالة ترحيبية بإسمك الشخصي ويعطيك اسم المستخدم كما هو موضح ويجب حفظ اسم المستخدم هذا الستخدامه في الدخول لموقع صندوق الإقراض.

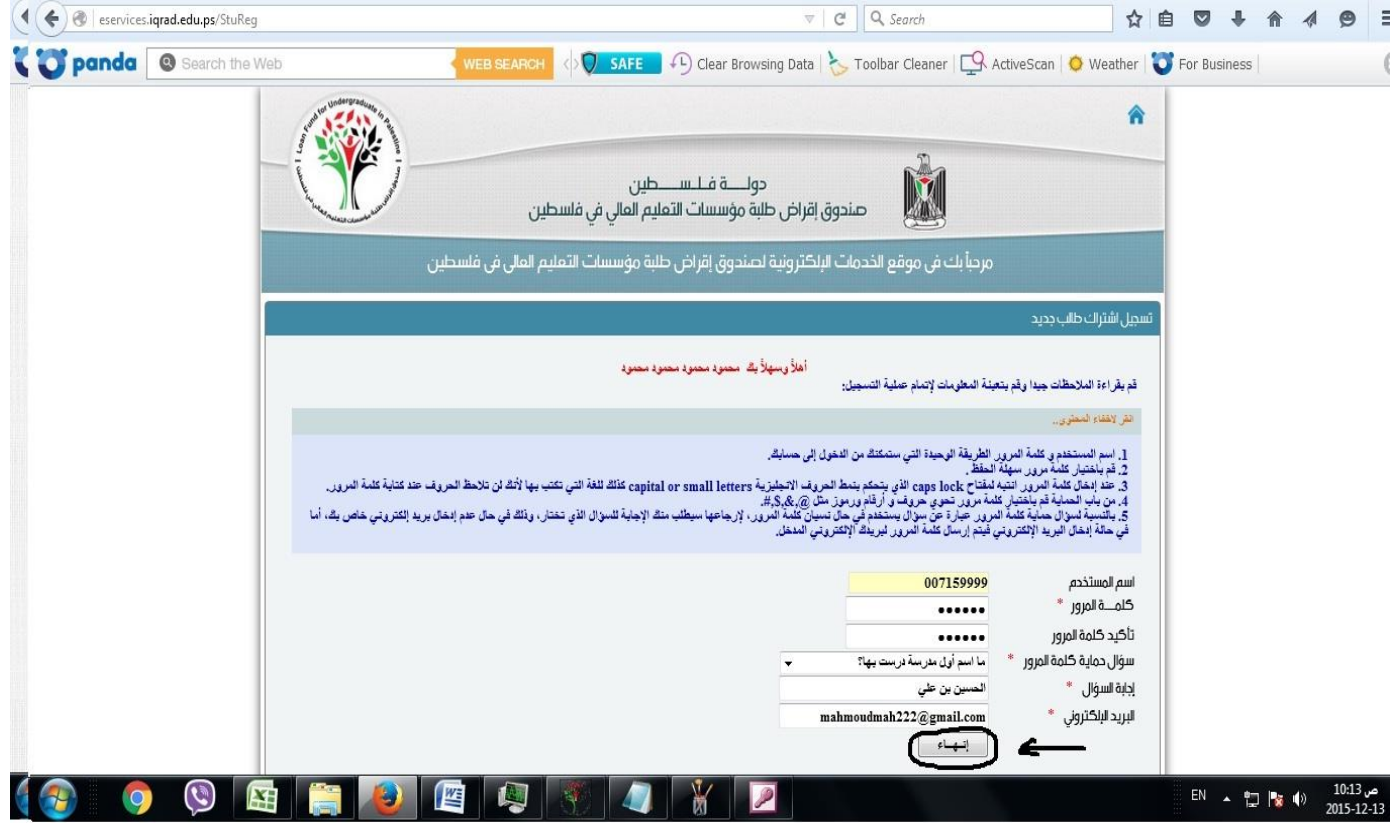

تضع كلمة المرور وتكررها مرة أخرى ويجب أن تتكون من حروف وأرقام ورموز مثال) \*123mm )وتختار سؤال الحماية وتضع إجابة له وتضع البريد االلكتروني الخاص بك ويجب أن يكون البريد اإللكتروني للطالب فعال ويستطيع الدخول عليه وإرسال واستقبال الرسائل من خالله ثم تضغط على زر "إنهاء".

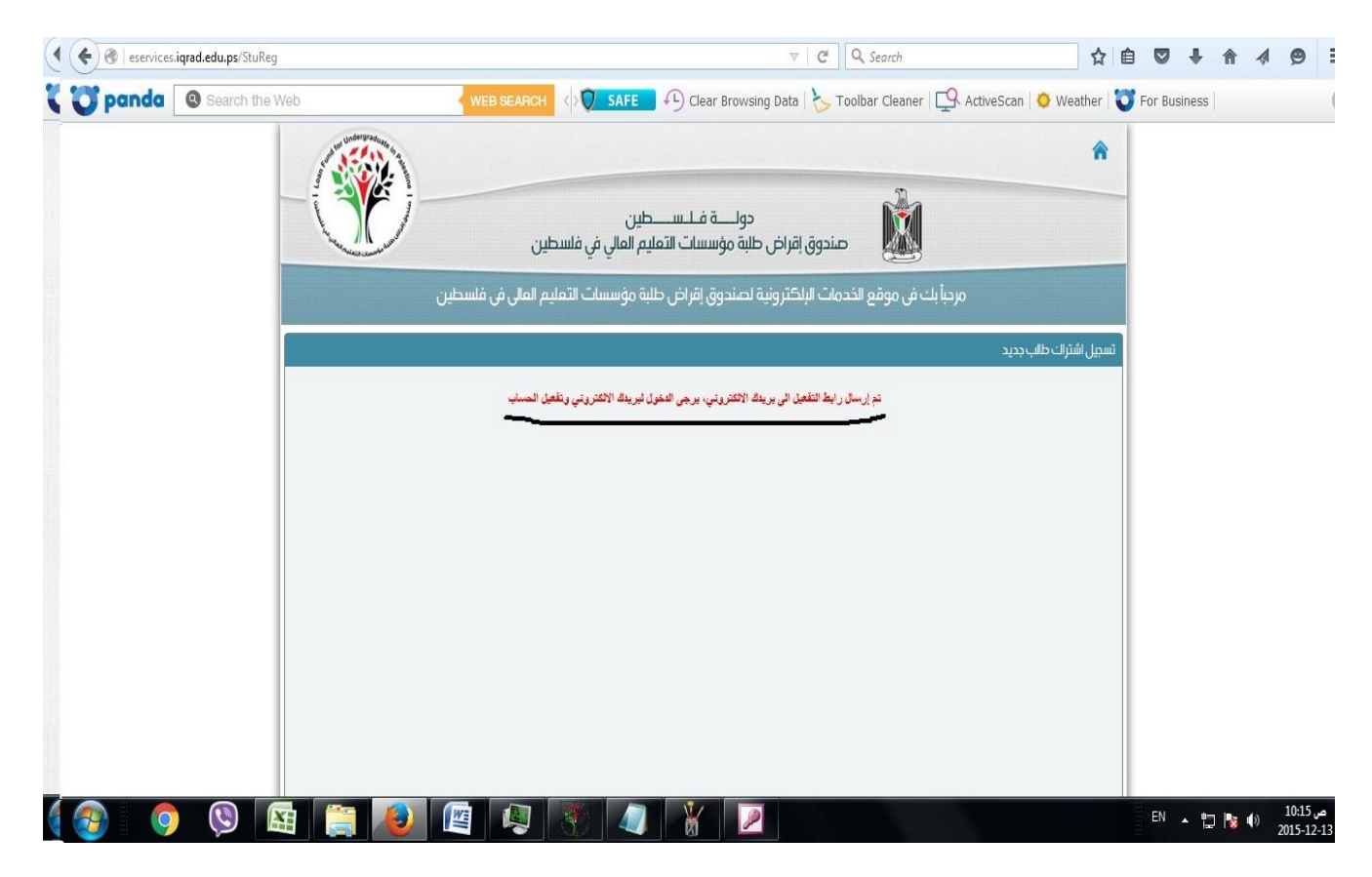

تفعيل الحساب: تظهر للطالب شاشة تفيد بأنه تم إرسال رابط التفعيل إلى بريدك االلكتروني يرجى الدخول لبريدك االلكتروني وتفعيل حسابك.

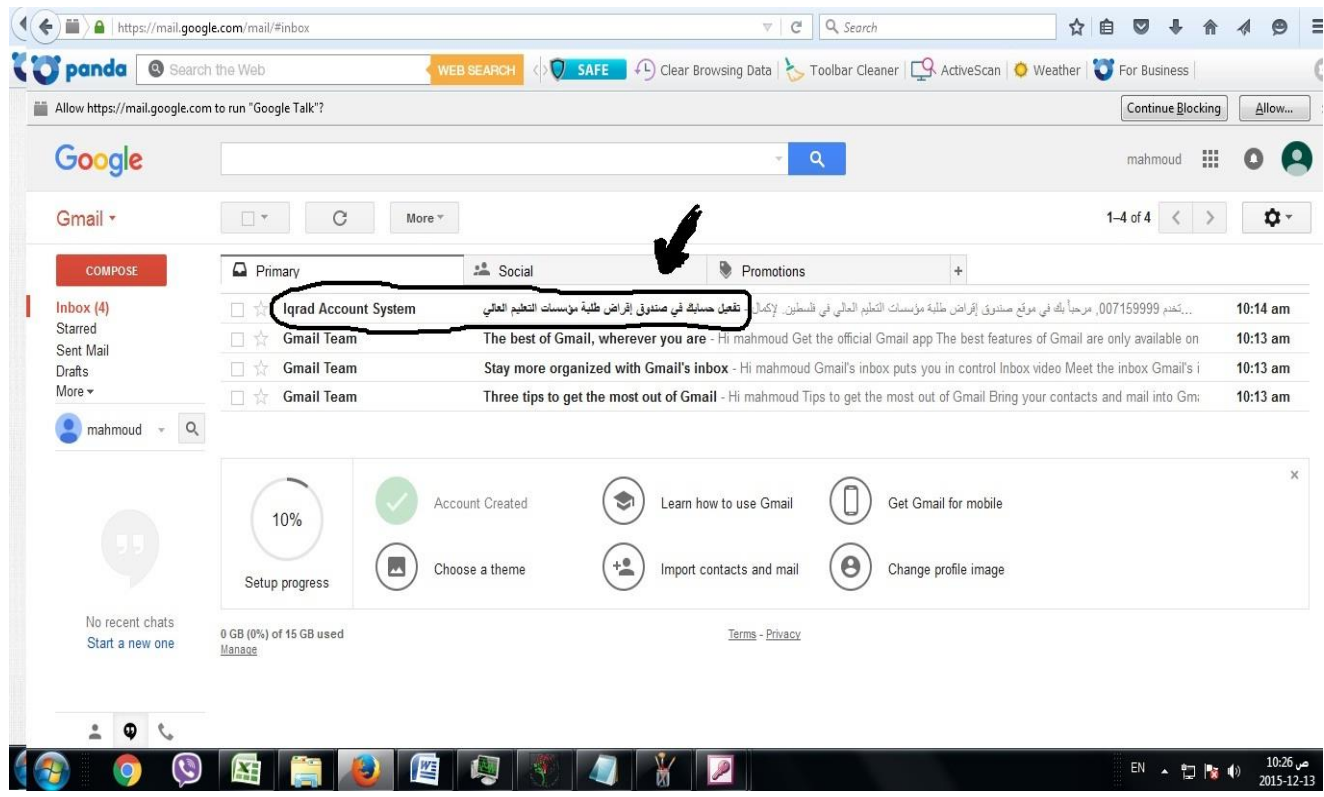

تدخل إلى بريدك االلكتروني ويكون هناك بريد مرسل من قبل صندوق الإقراض لتفعيل حسابك يرجى الدخول عليه.

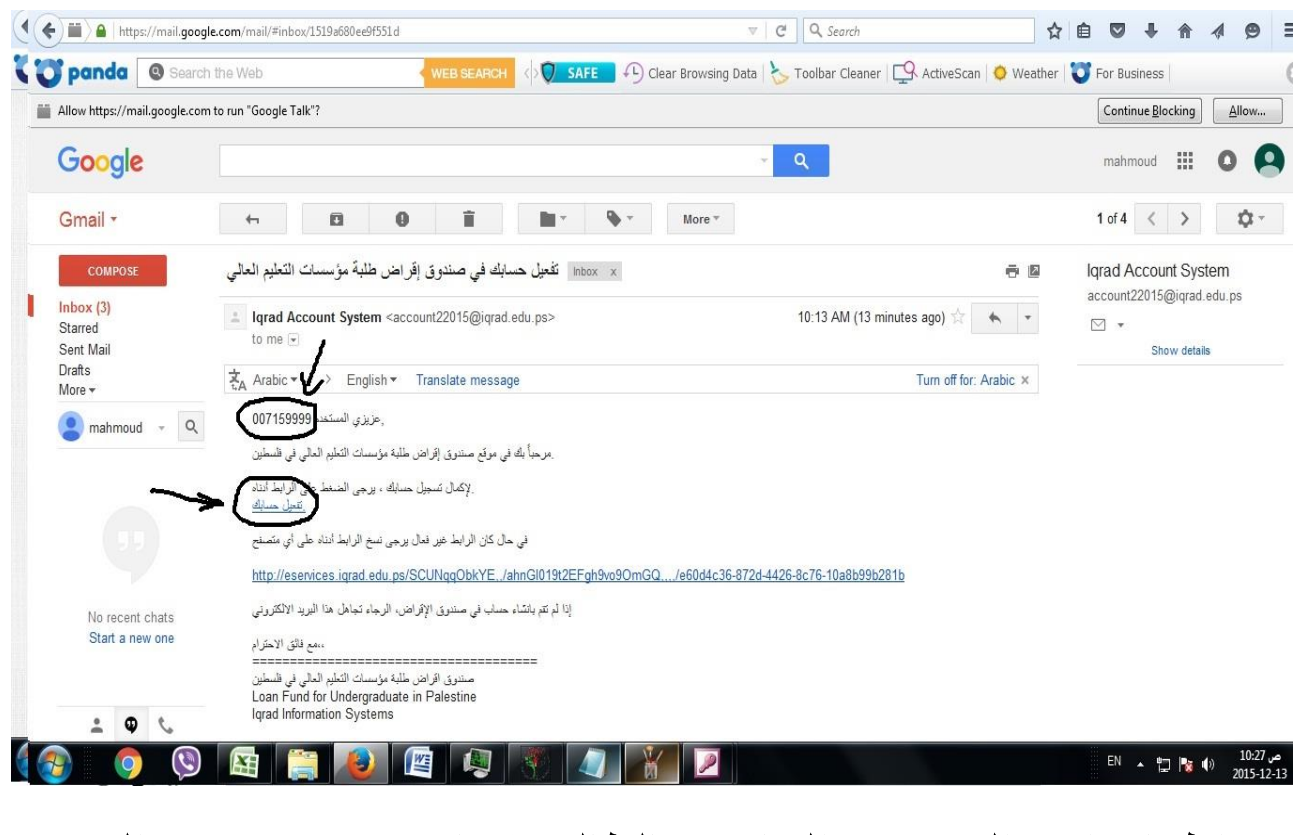

يتم اظهار اسم المستخدم الخاص بالطالب كما هو موضح في السهم األول فوق. يرجى الضغط على رابط تفعيل الحساب كما هو موضح في السهم الثاني.

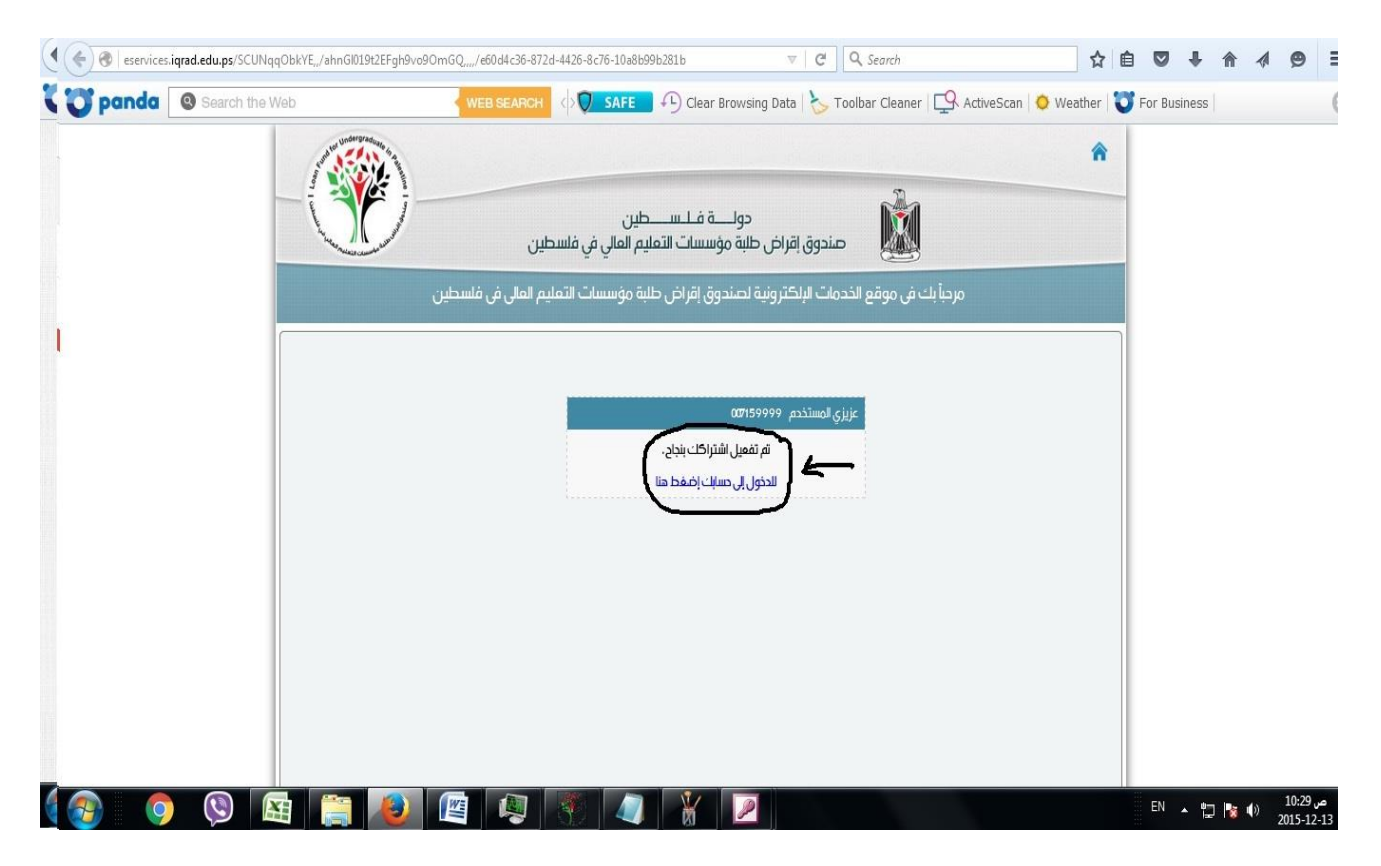

بعدها تظهر شاشة تفيد بتفعيل اشتراكك بنجاح ومن هذه الصفحة يمكنك الدخول لحسابك االلكتروني.

#### خطوات الدخول لحسابك وتقديم طلب القرض

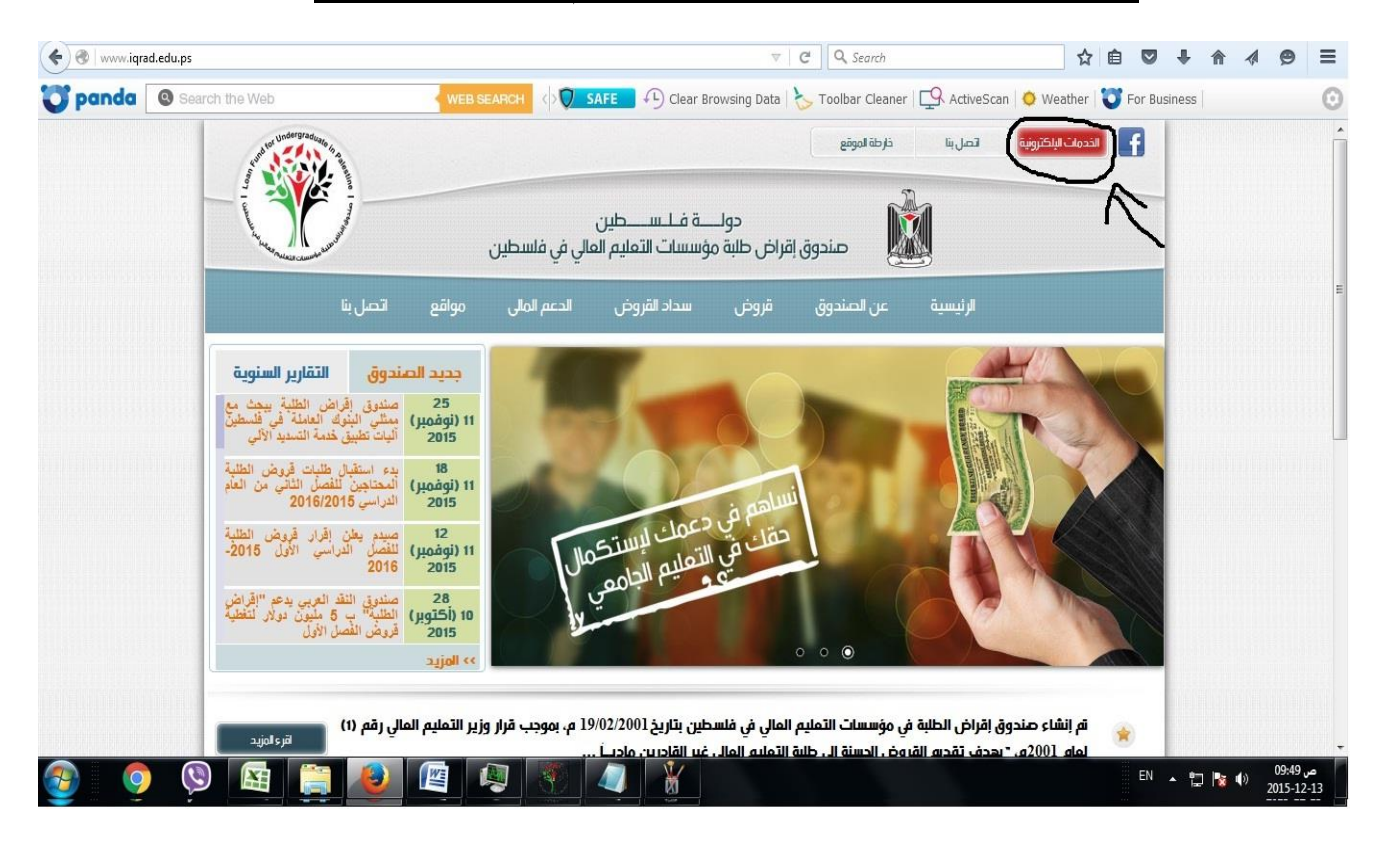

# **www.iqrad.edu.ps** الموقع على الدخول

والضغط على "الخدمات االلكترونية"

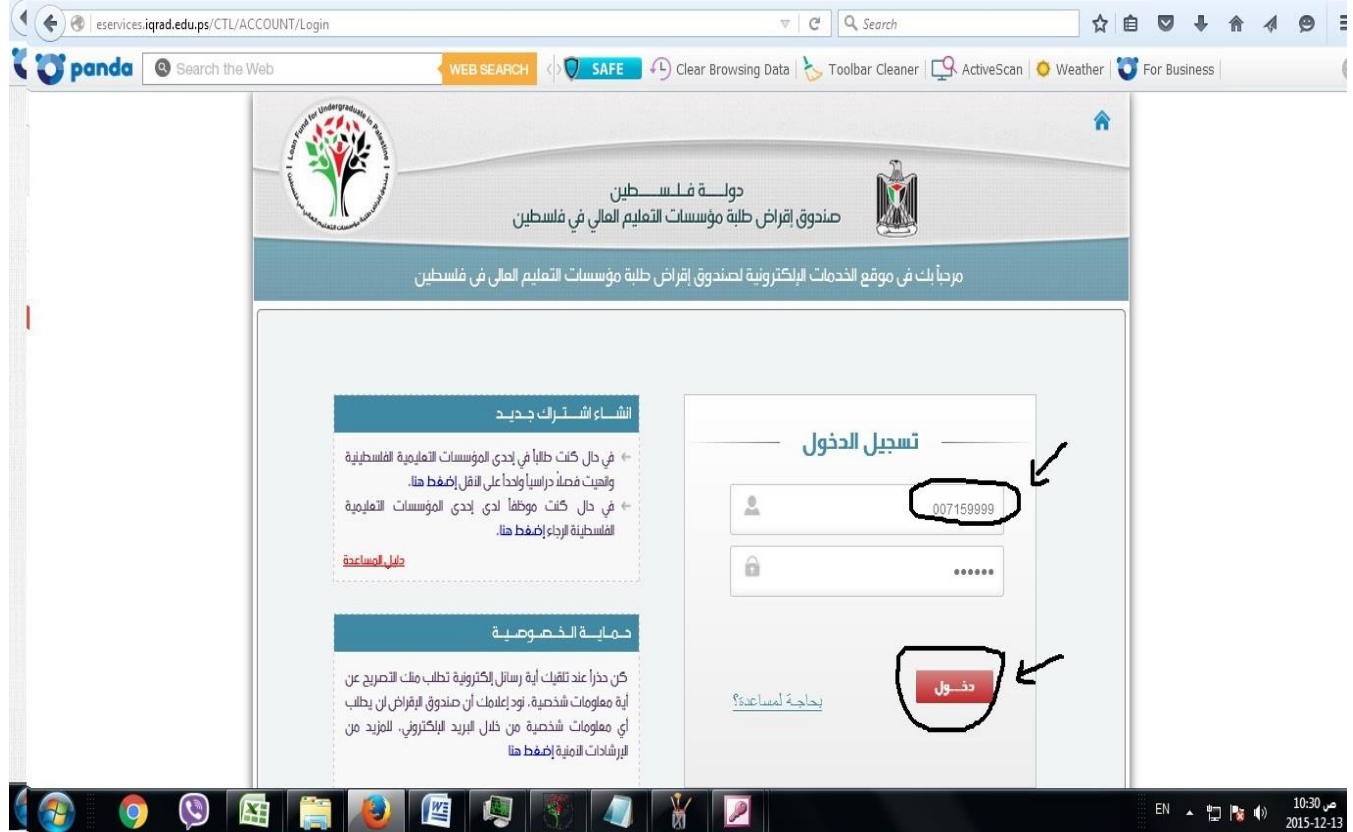

وضع اسم المستخدم وهو عبارة عن الرقم الجامعي للطالب من 6 خانات بدون أية رموز <u>مسبوقاً بـ</u> 007 مثال 007159999 ـ مثال .007153999

> وضع كلمة المرور الخاصة بك. الضغط على زر "دخول"

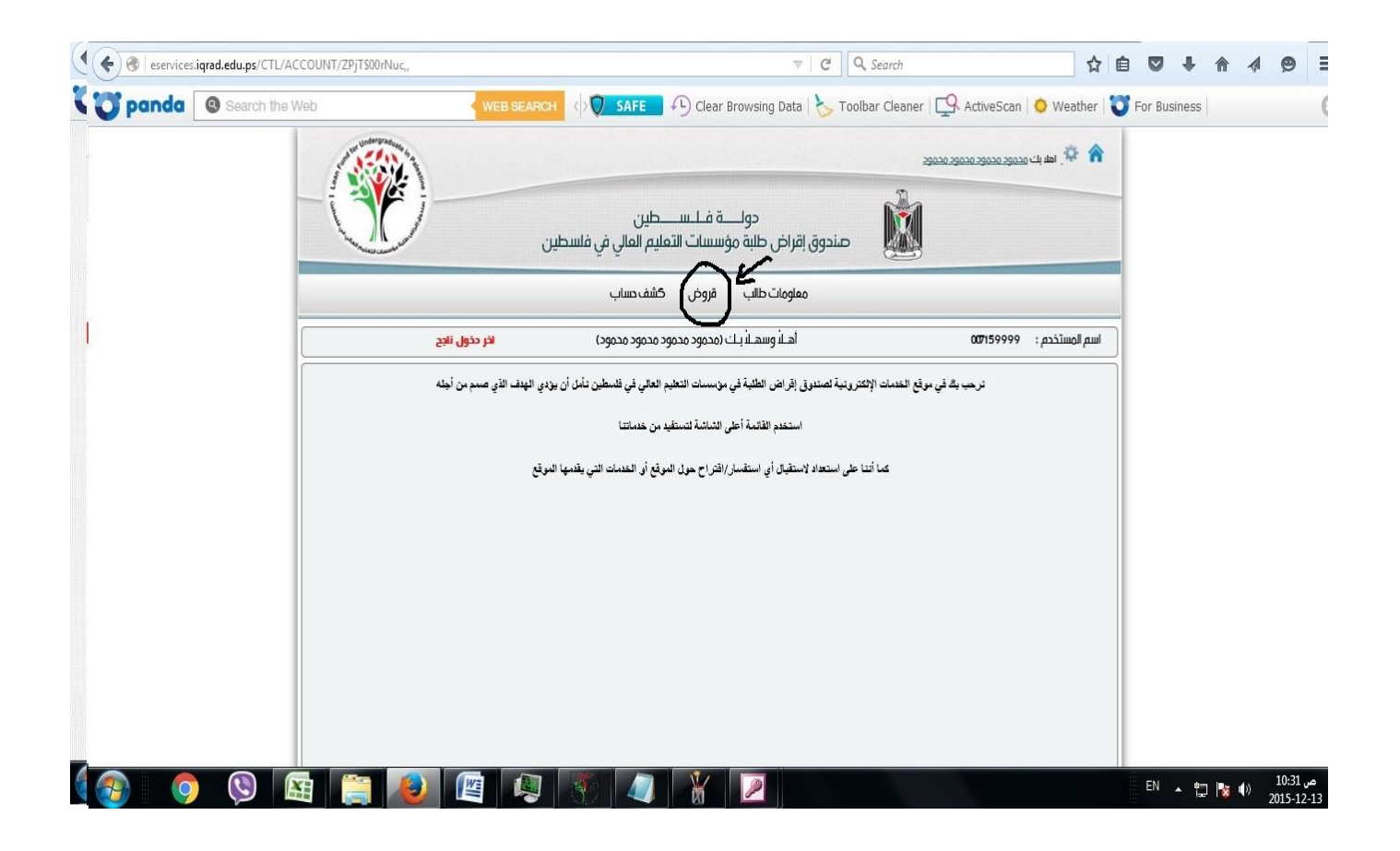

بعد الدخول للحساب يجب الضغط على قائمة قروض.

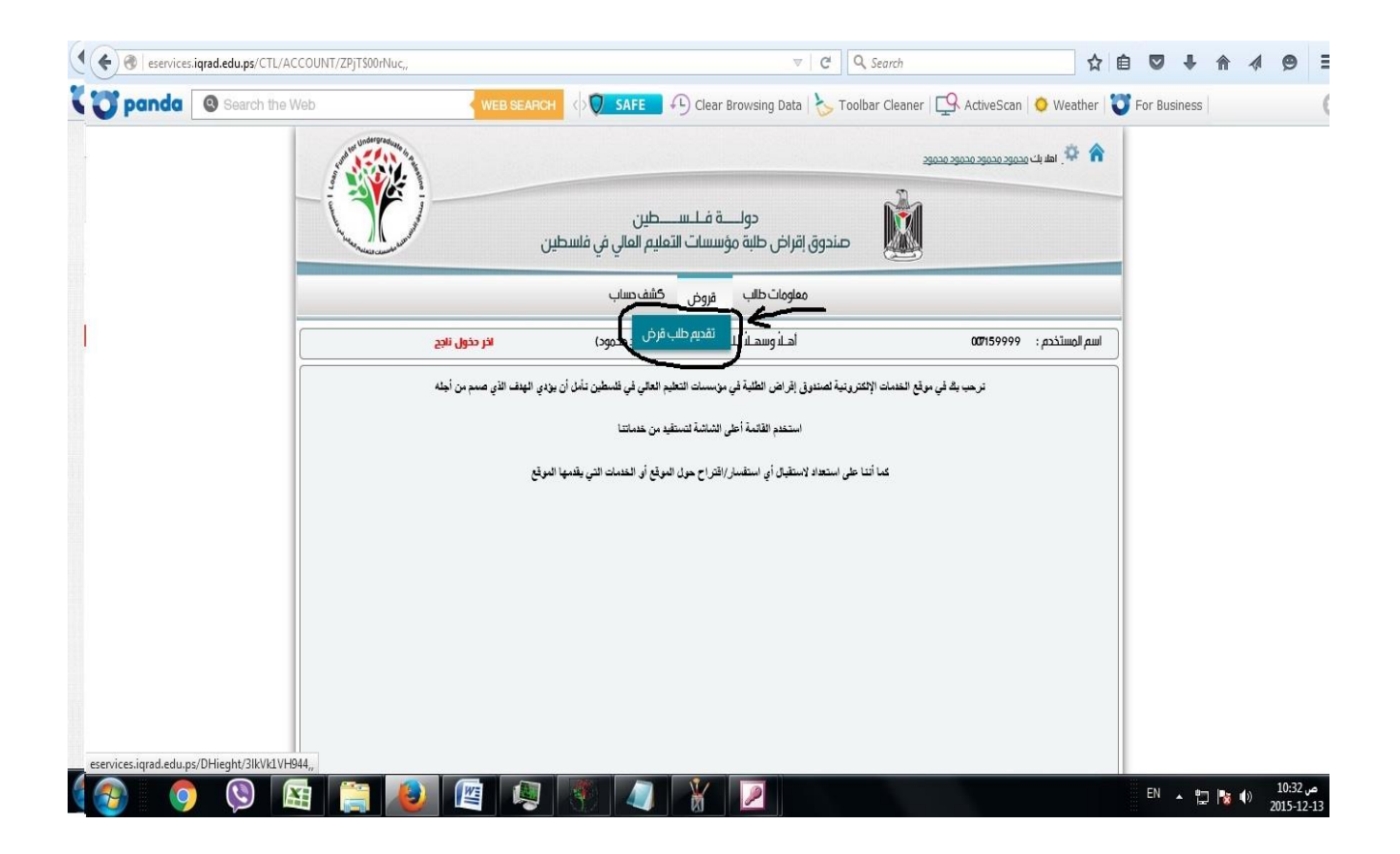

بعد ذلك الضغط على تقديم طلب قرض.

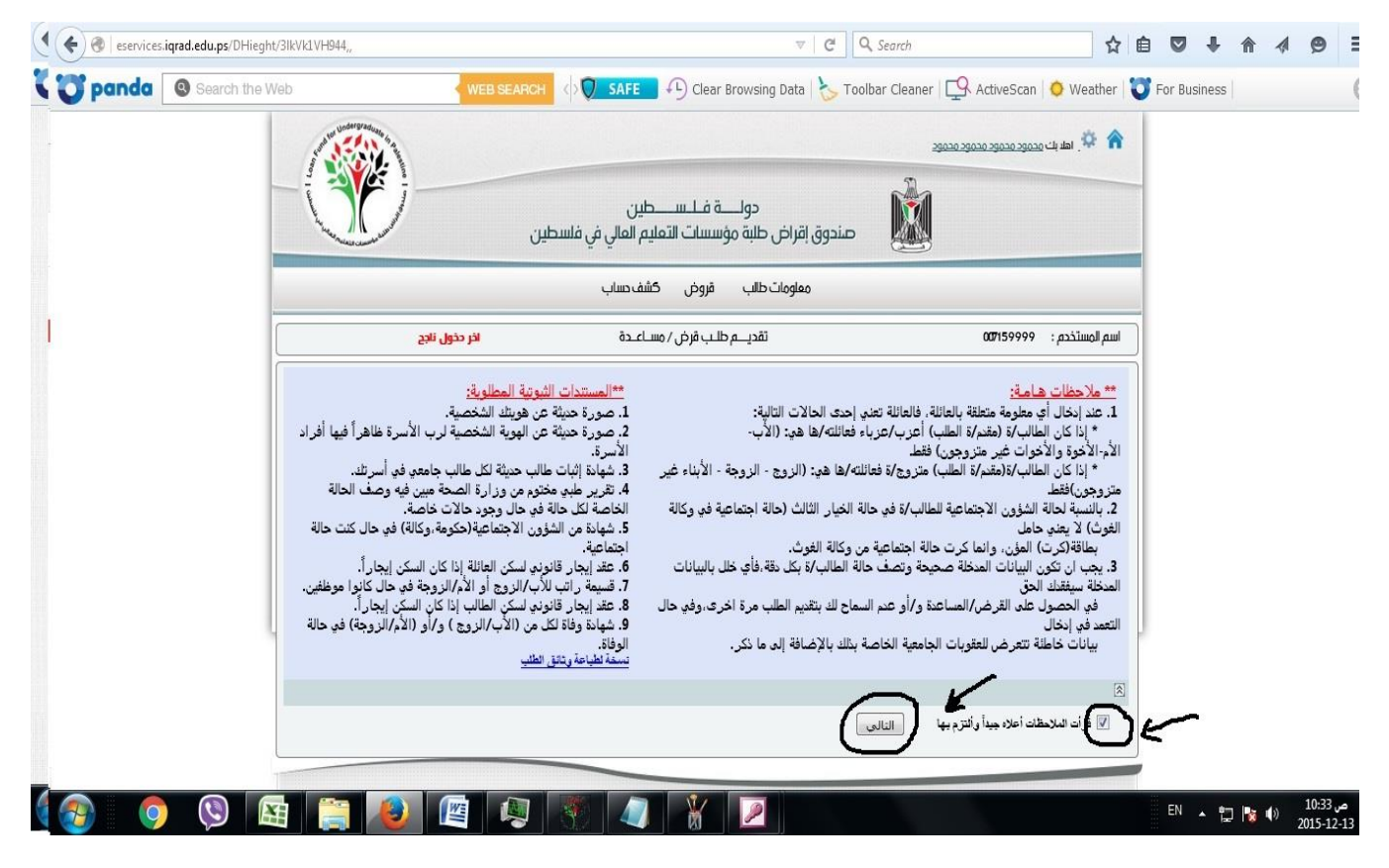

بعد ذلك يجب االختيار بأنك قرأت المالحظات الموجودة في الصفحة ومن ثم الصغط على زر "التالي".

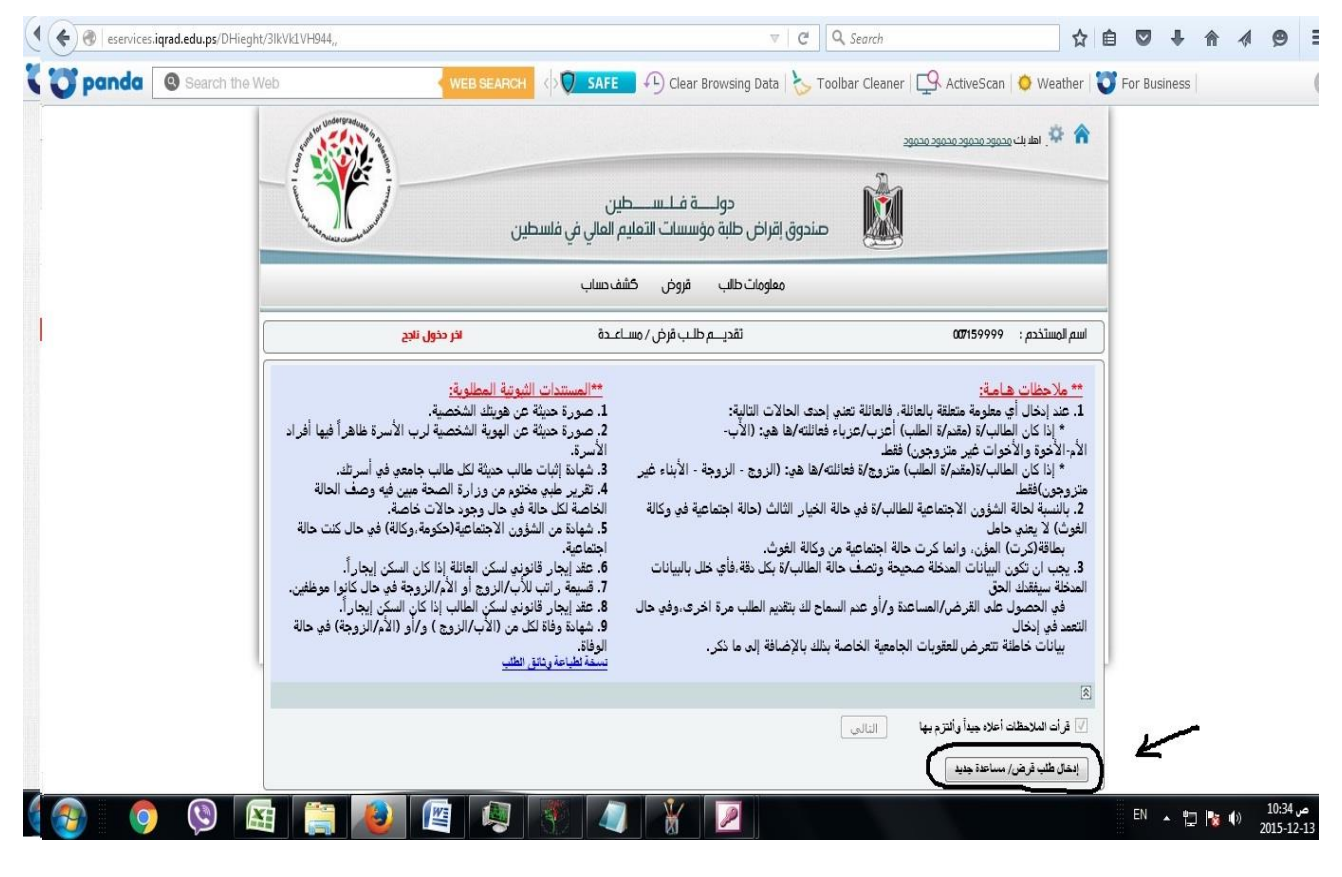

بعد ذلك يظهر زر "إدخال طلب قرض/مساعدة جديد" يجب الضغط عليه.

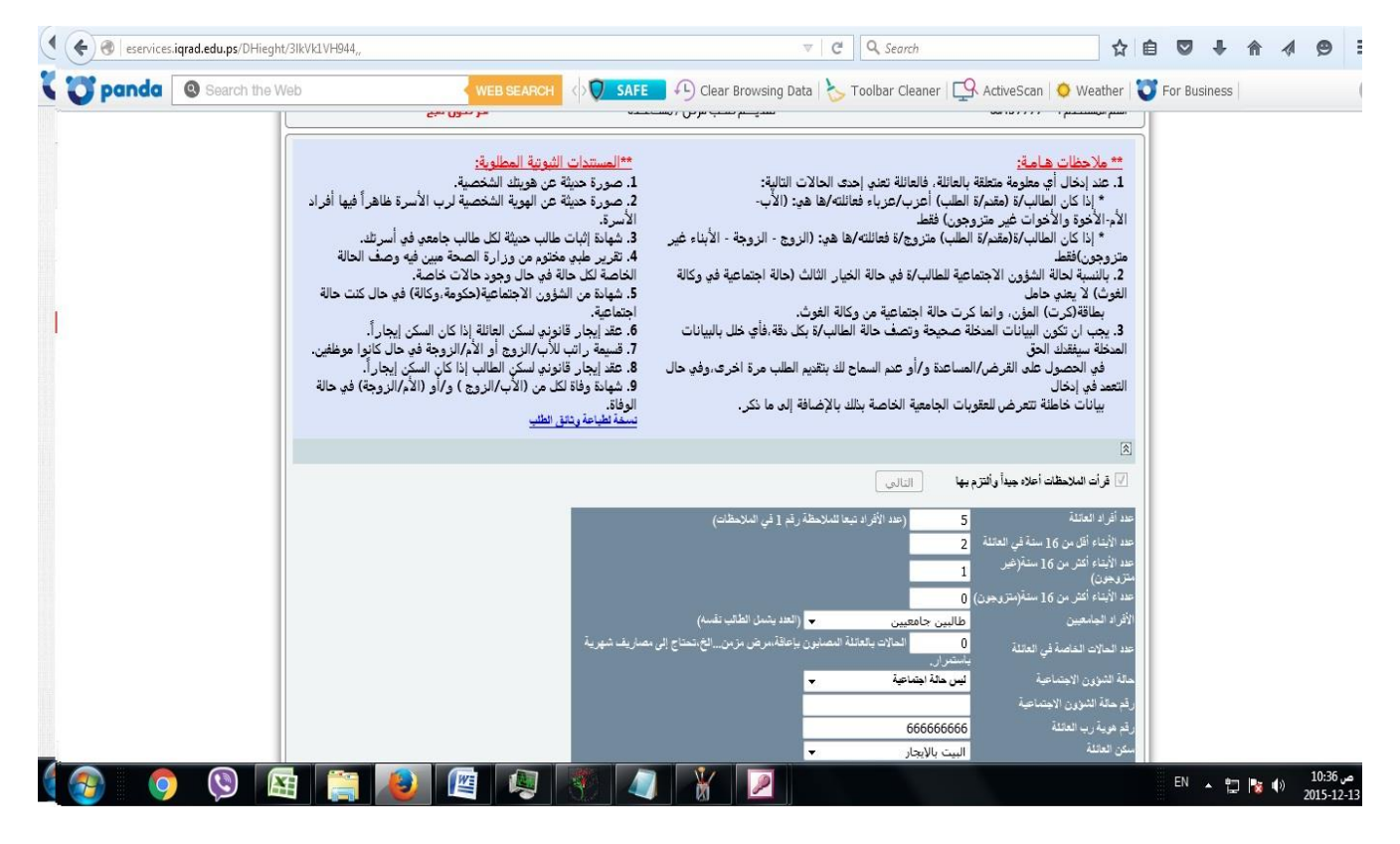

بعدها بقوم الطالب بإدخال بياناته الشخصية المتعلقة بتقديم طلب القرض كما هو موضح في المثال.

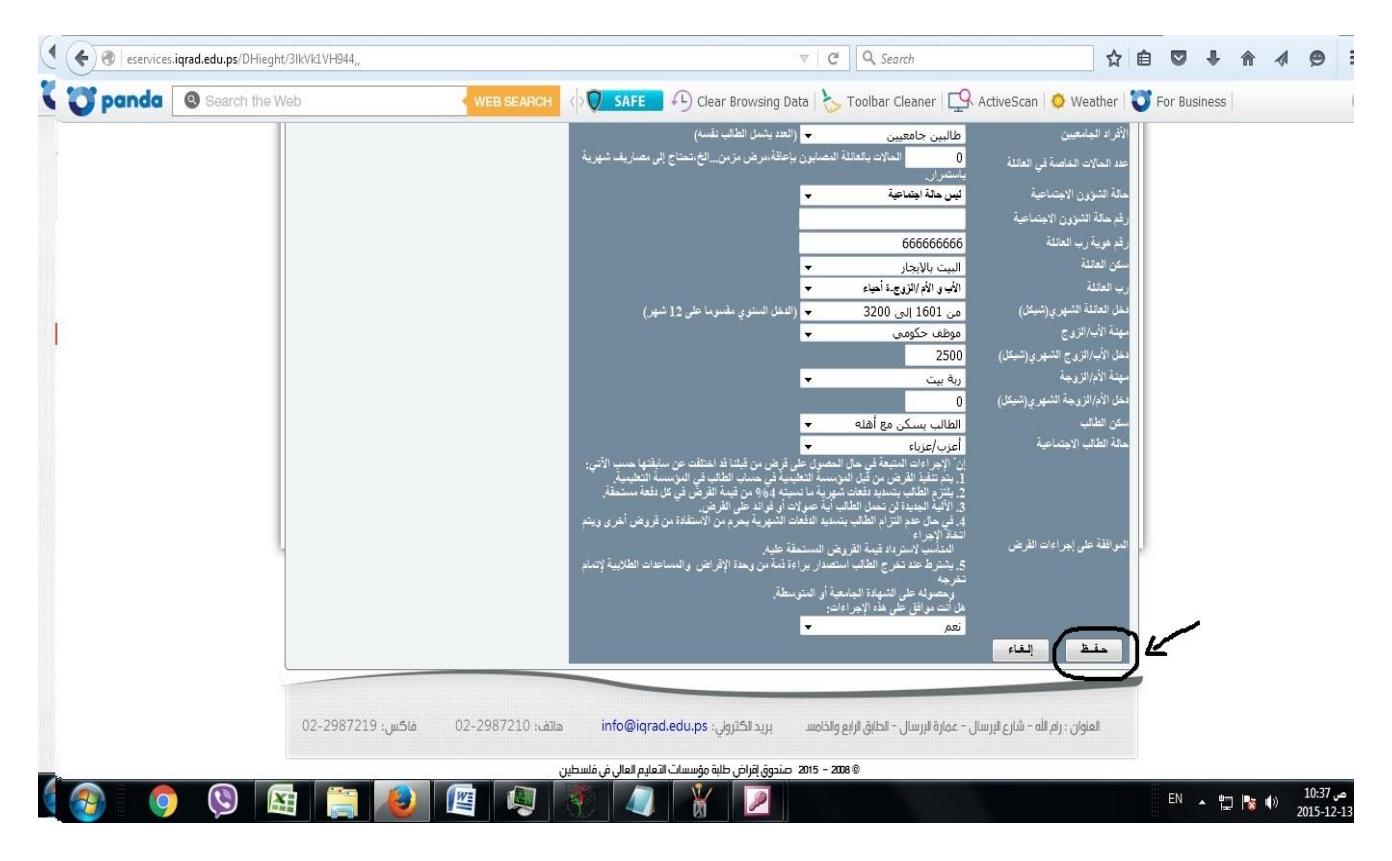

إكمال إدخال بيانات القرض كما هو موضح في المثال ومن ثم الضغط على زر "حفظ".

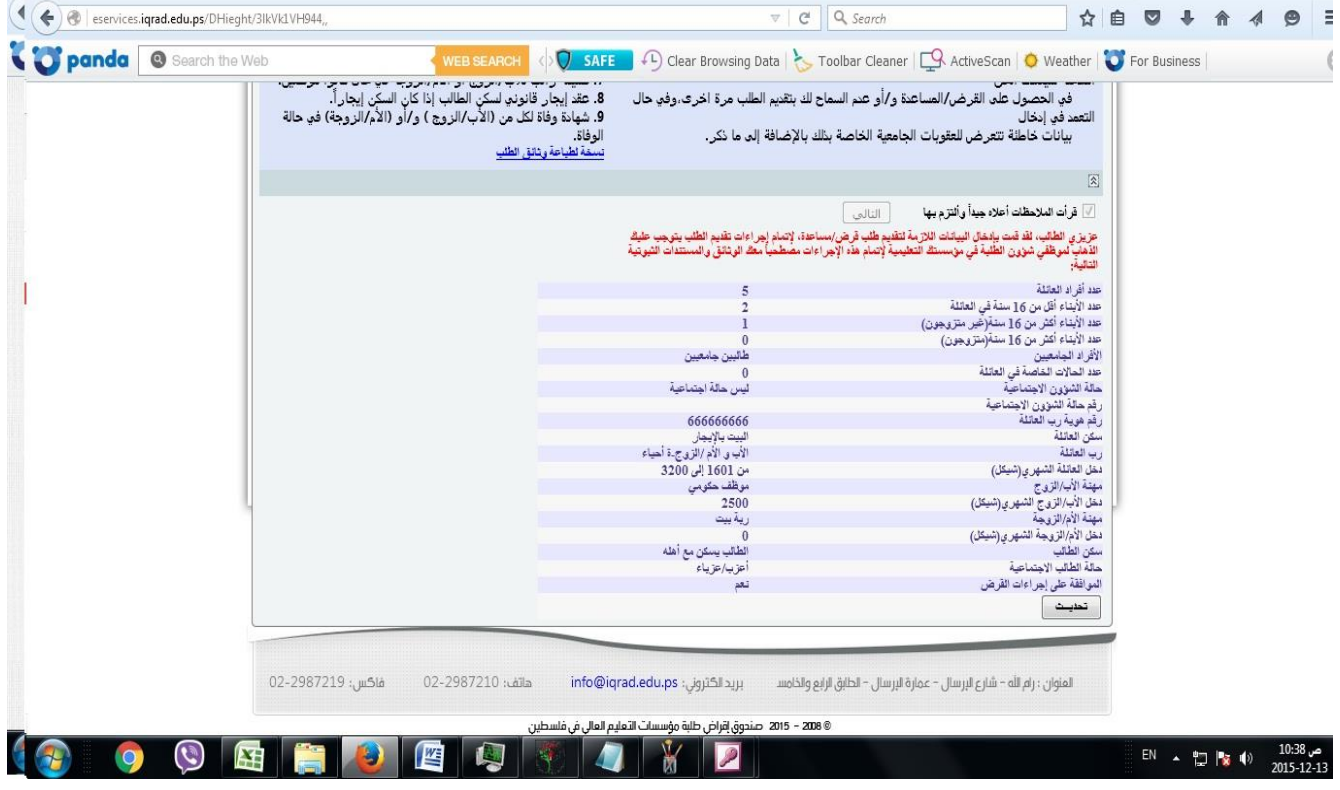

تظهر للطالب هذه الشاشة وتفيد بإتمامك تقديم القرض إلكترونياً يجب بعدها التوجه لمكاتب عمادة شؤون الطلبة لتقديم أوراق القرض الموضحة في إعالن تقديم طلب القرض وذلك لتدقيقها من قبل موظف عمادة شؤون الطلبة.

جامعة بوليتكنك فلسطين

عمادة شؤون الطلبة

قسم القروض والمنح والمساعدات